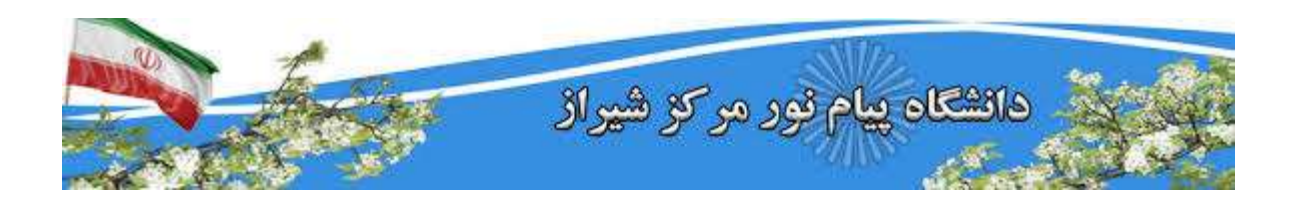

نرم افزار های سامانه آموزش مجازی

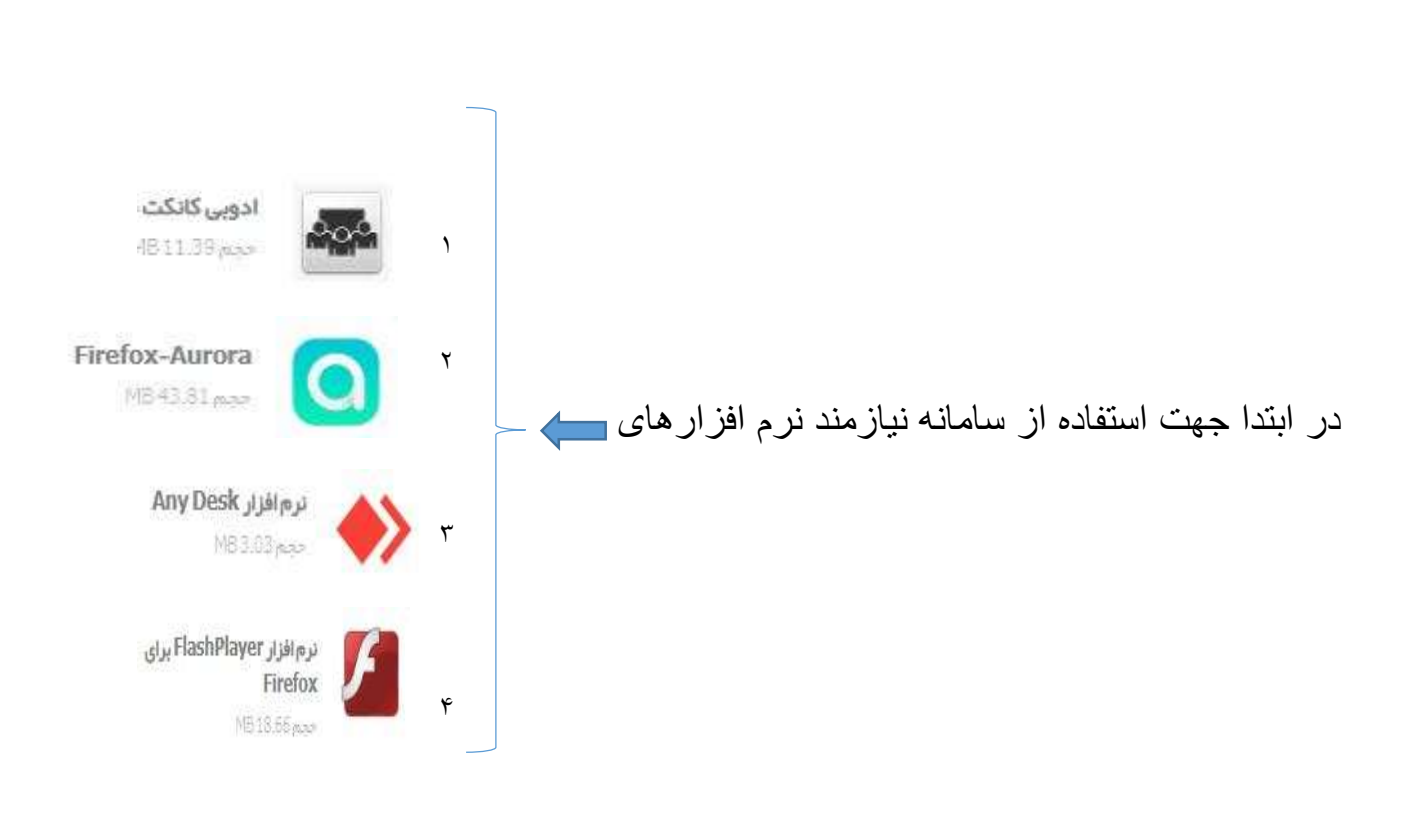

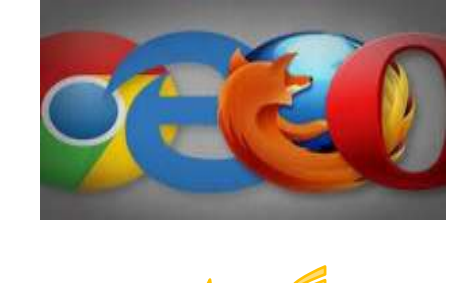

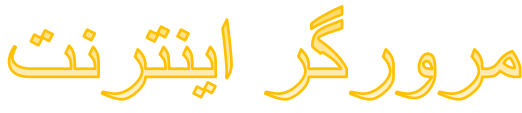

# برای استفاده از سامانه آموزش مجازی نیاز به نصب یک مرورگر دارید.

#### پیشنهاد می کنیم: که از نرم افزار فایرفاکس و یا گوگل کروم استفاده کنید.

مرورگر فایرفاکس و گوگل کروم را دانلود کرده.

پس از دانلود فایل را باز کرده و مراحل نصب را طی کنید.

 ابتدا فایل نرم افزار connect Adobe ویژه ویندوز یا مکینتاش یا تلفن همراه را دانلود کرده.

توجه داشته باشید: در صورت استفاده از تلفن همراه با مشکالت زیادی ممکن است روبه رو می شوید از جمله به هم ریختگی فونت ها، تا جای ممکن از آن استفاده نکنید.

پس از دانلود، فایل دانلود شده را مانند تصاویر بعد باز کرده و آن را نصب کنید.

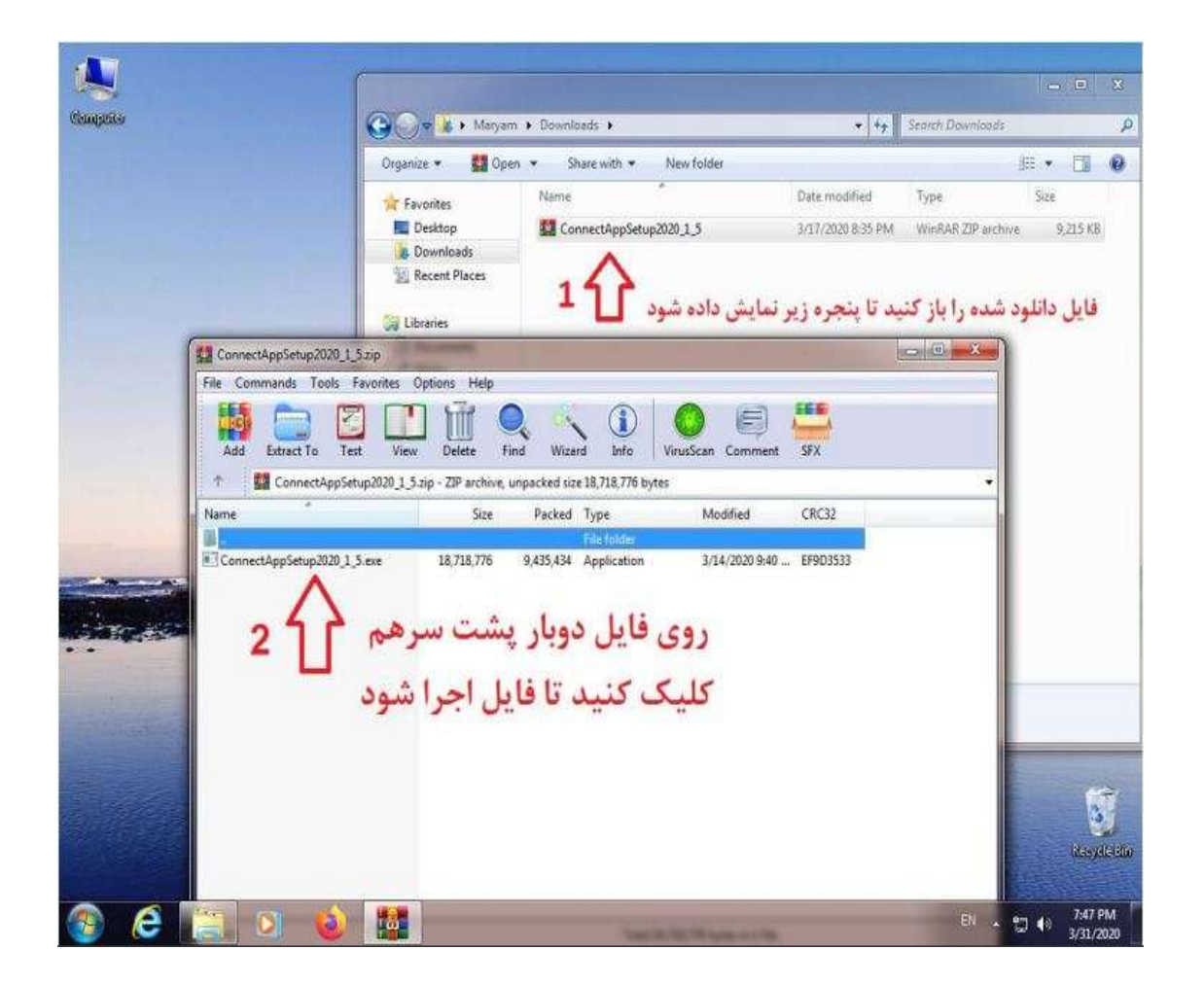

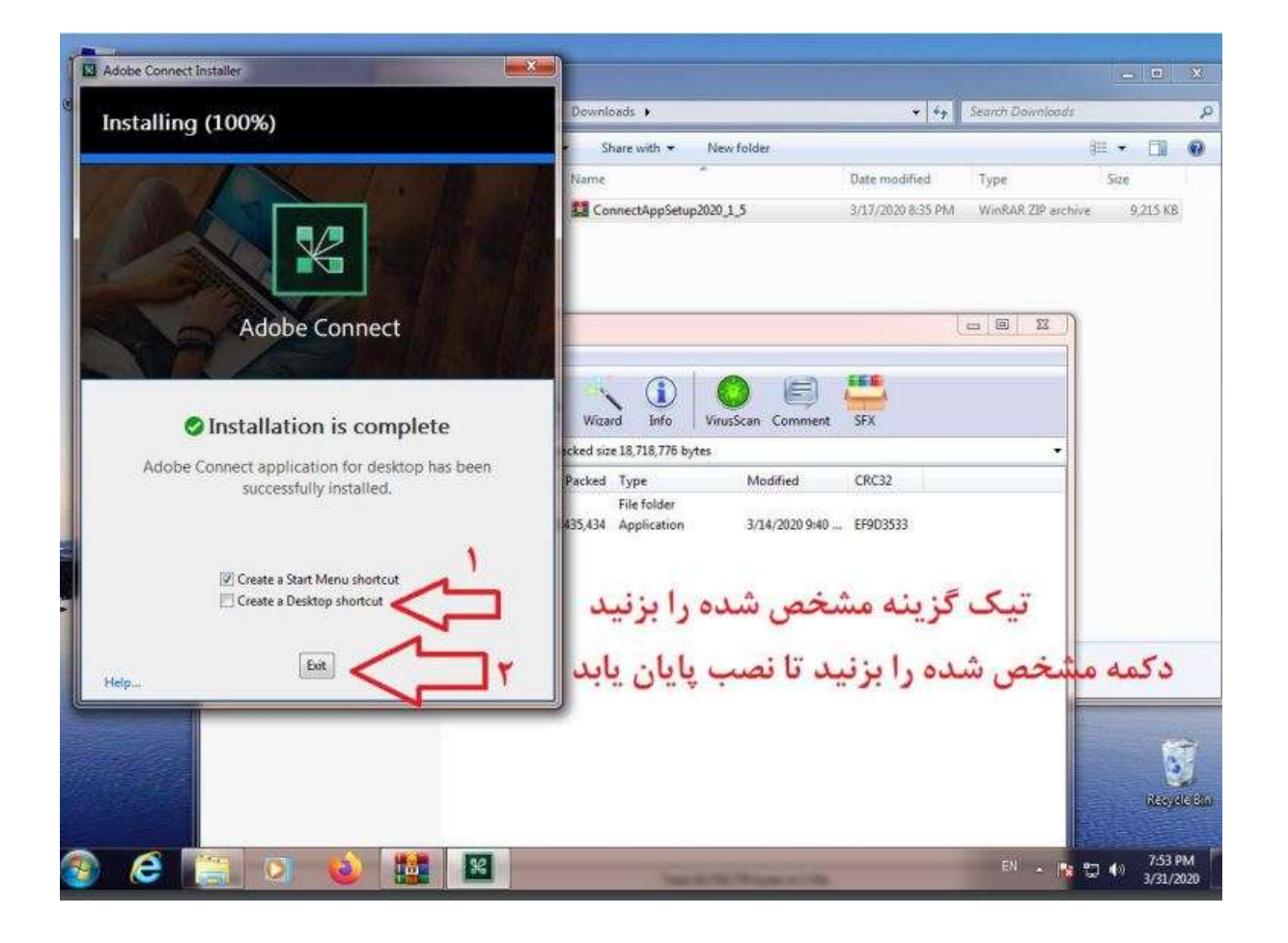

 پس ازنصب نرم افزار connect Adobe آیکن آن مانند تصویرزیرنمایش داده می شود.

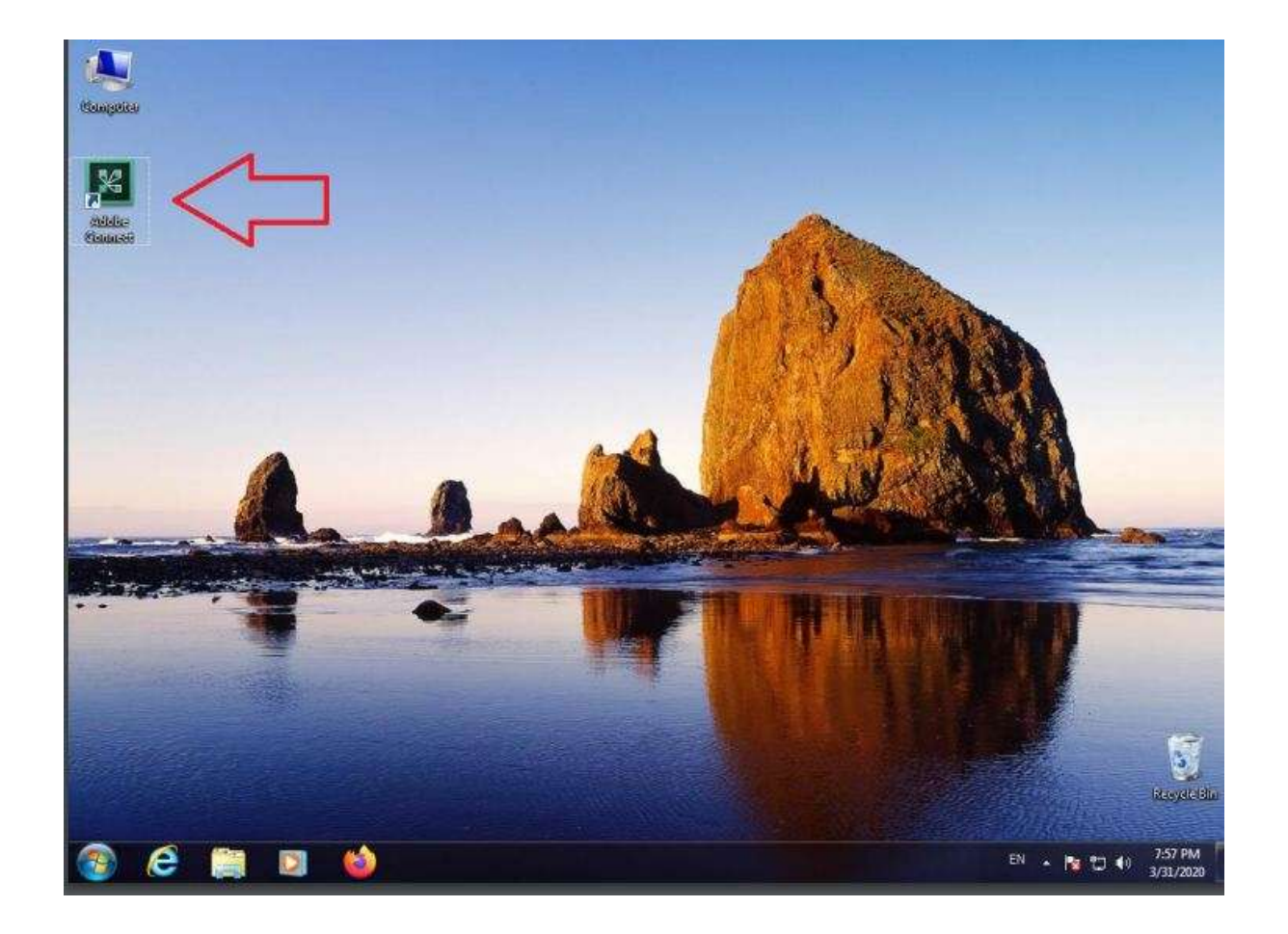

نرم افزار VC

 در صورتی که در هنگام نصب نرم افزار Adobe Connect و یا در هنگام اجرای آن با خطا مواجه شدید باید نرم افزار VC که لینک آن در زیر قرار داده شده دانلود و نصب کنید.

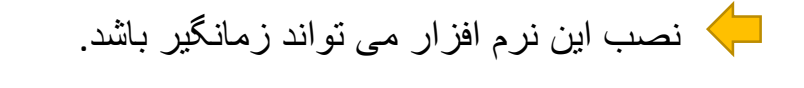

ممکن است در هنگام نصب با پیغام های خطایی مواجه شوید آن را ببندید و صبر کنید تا نصب کامل شود.

نمونه پیغام خطا

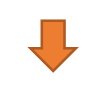

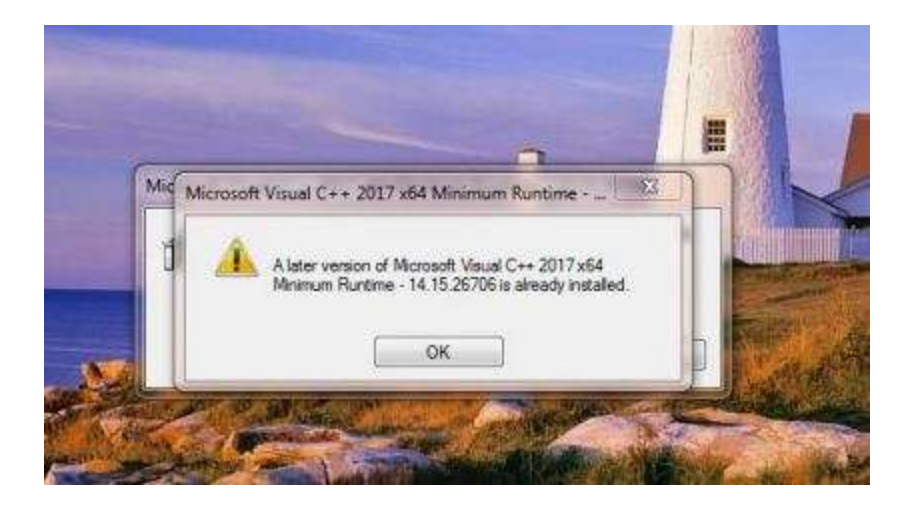

### نرم افزار VC

#### پس از نصب کامل نرم افزار پنجره زیر نمایش داده می شود

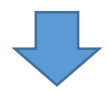

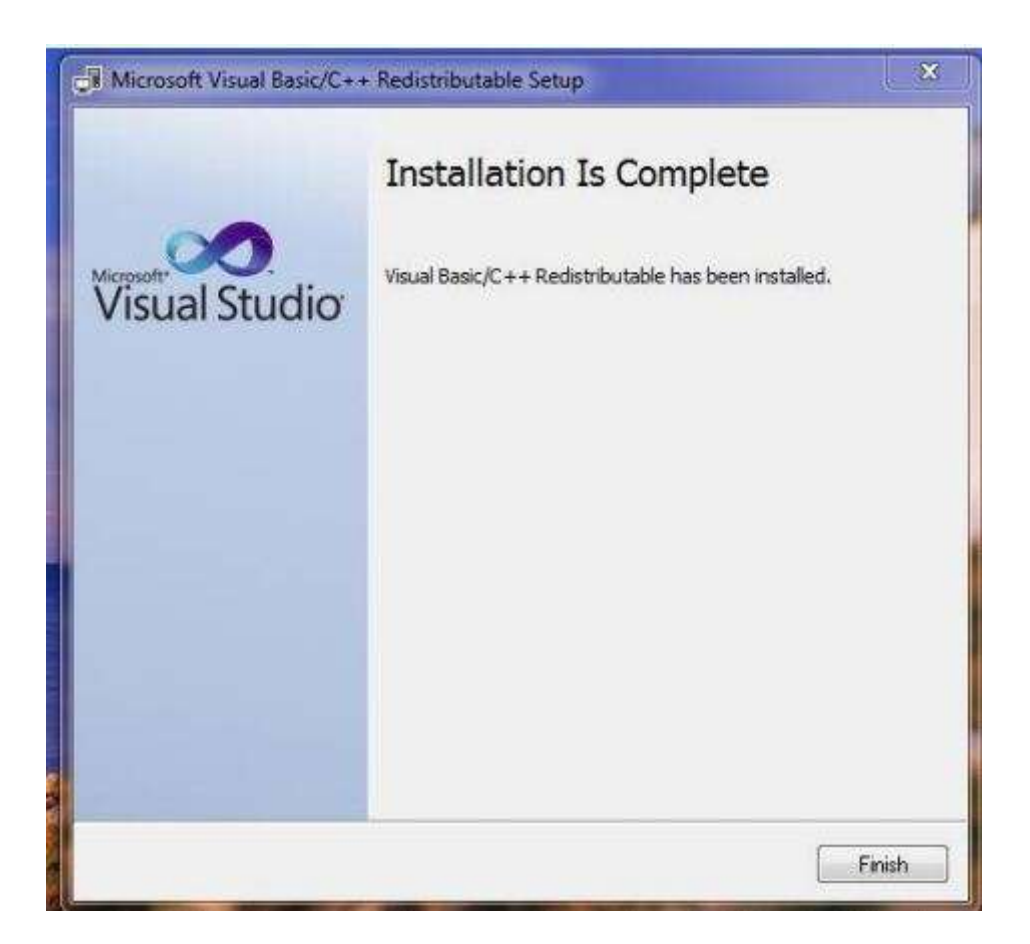

توجه داشته باشید پس از نصب کامپیوتر را خاموش و مجدد روشن کنید.

در نرم افزار آدوب کانکت در صورتی که در قسمت چت از حرف "ی" استفاده شود متن به هم می ریزد. برای جلوگیری از این اتفاق از دو راه می توان استفاده کرد:

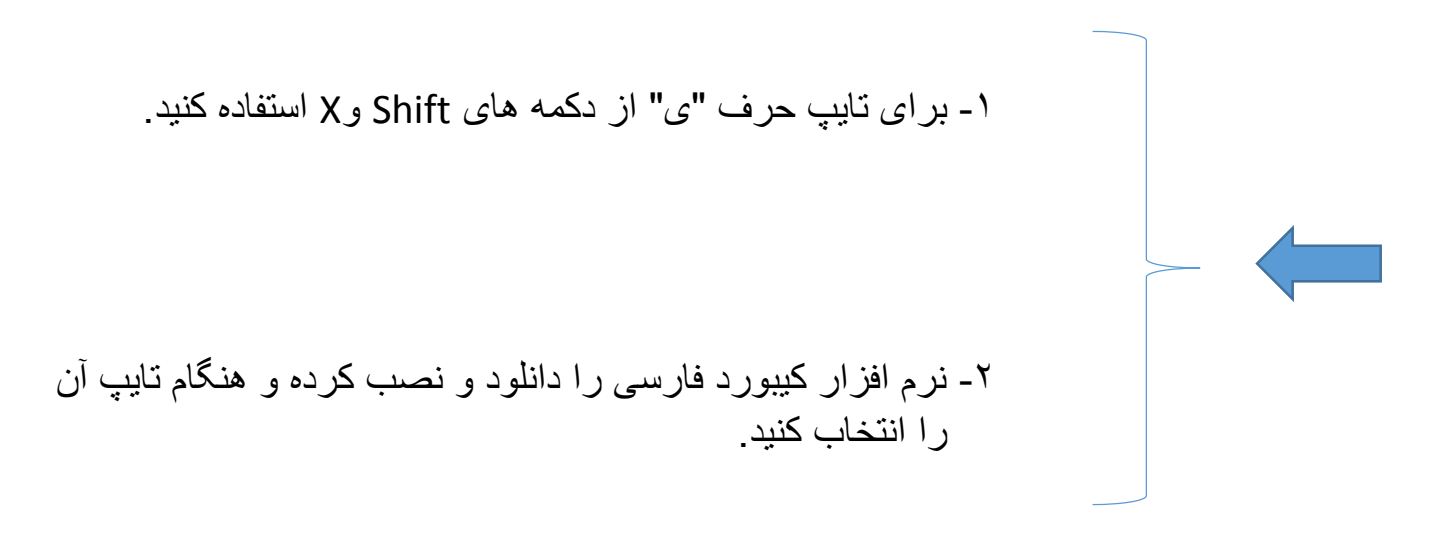

كسورد فارسى

 پس از دانلود و خارج کردن فایل از فشردگی با دو پوشه مانند تصویرزیر مواجه می شوید بر اساس اینکه از چه نسخه ویندوزی استفاده می کنید پوشه اول یا دوم را انتخاب و وارد آن شوید.

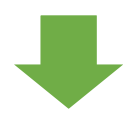

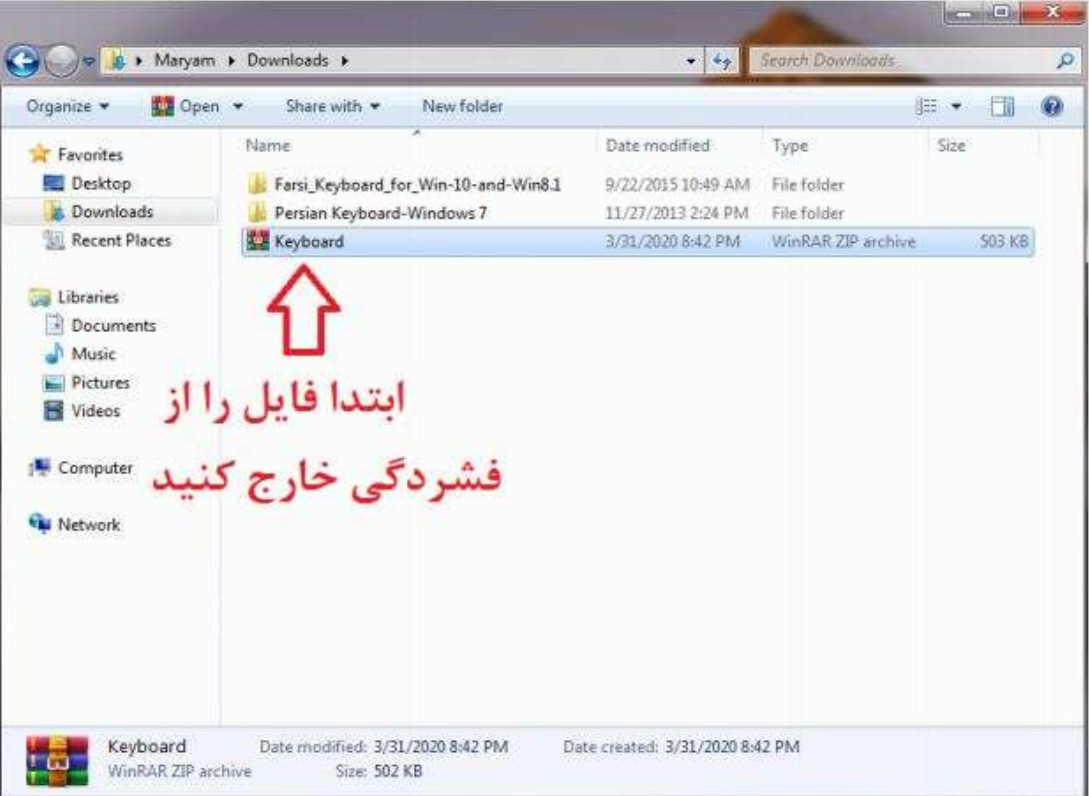

#### مرحله بعد در داخل پوشه برای نصب نرم افزار بر روی فایل setup کلیک کنید و صبر کنید تا نصب خاتمه یابد.

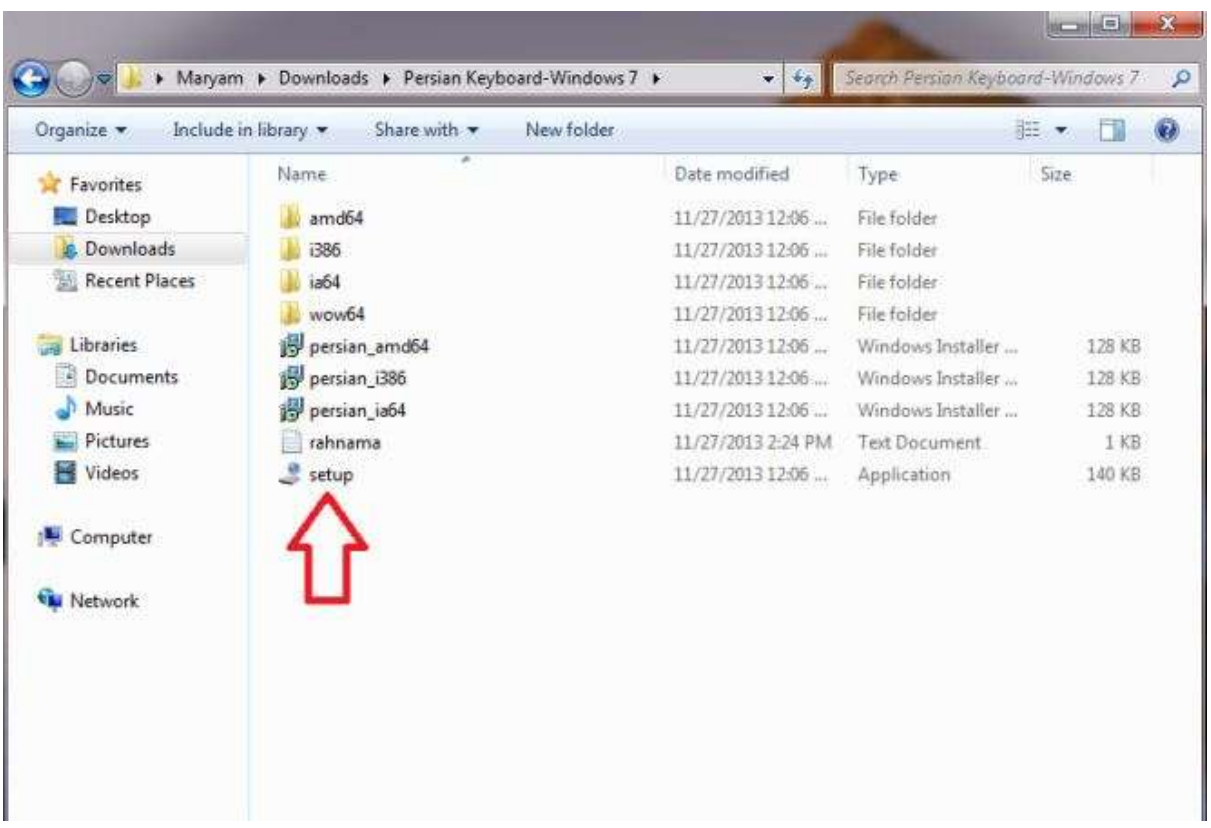

برای استفاده از کیبورد نصب شده ابتدا با فشردن کلید های Alt و Shift زبان سیستم را به فارسی تغییر دهید سپس مانند تصویر کیبورد فارسی جدید را انتخاب کنید.

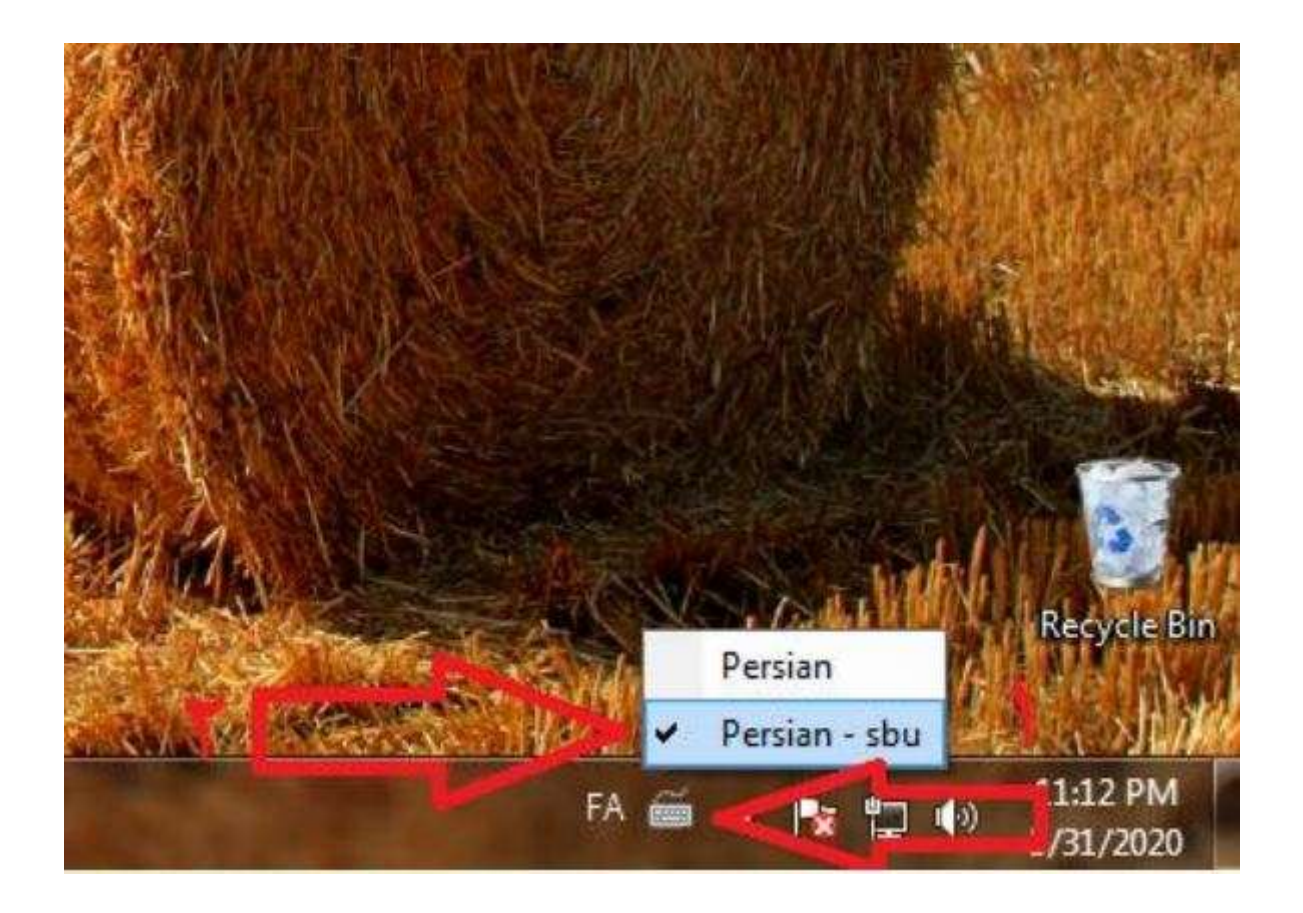

### نرم افزار Any Desk

ابتدا نرم افزار Desk Any را نصب کنید.

 پس از دانلود این نرم افزار برای اجرا ابتدا آن را از حالت فشردگی خارج کرده و مانند تصویر زیر آن را با حالت ادمین اجرا کنید که شامل دو مرحله است:

> مرحله:1 خارج کردن از فشردگی

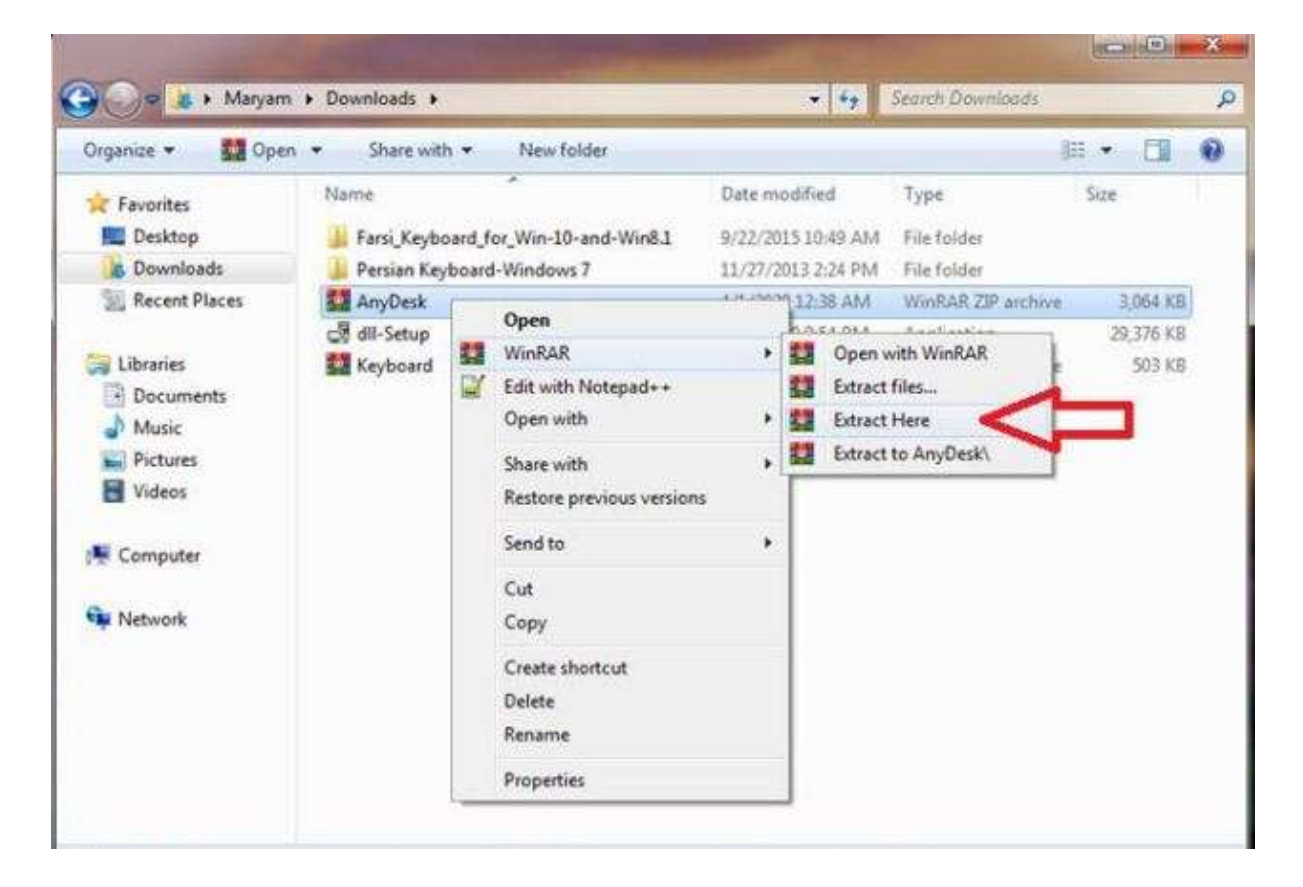

### مرحله ٢: اجرای برنامه در حالت ادمین پس از کلیک، پنجره ای نمایش داده می شود که گزینه Yesرا انتخاب کنید.

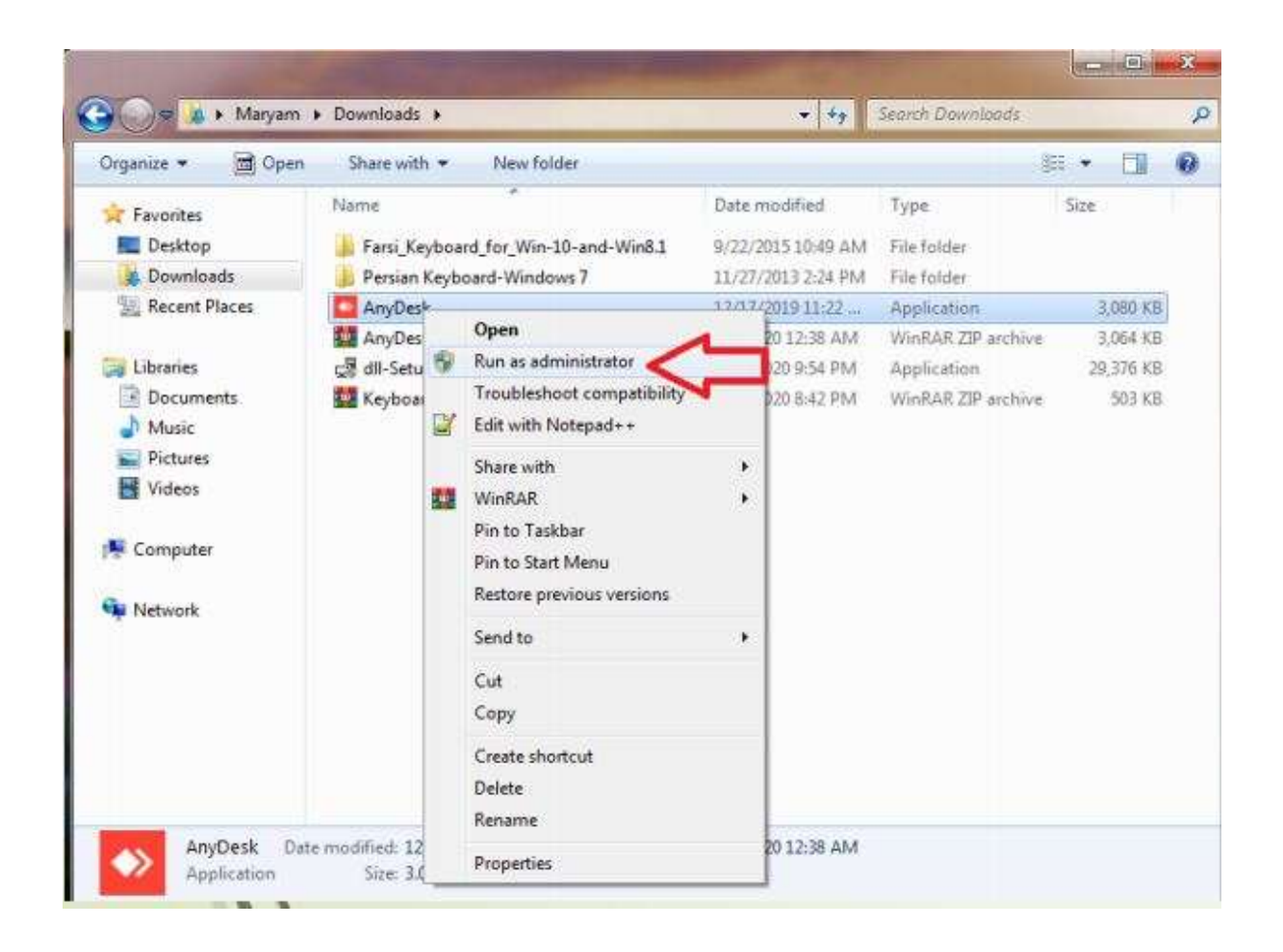

Any Desk افزار

 پس از اجرای برنامه کدی 9 رقمی نمایش داده می شود که آن را باید به پشتیبان بگویید .

هنگامی که پشتیبان می خواهد به سیستم شما متصل شود پنجره ای جدید نمایش داده می شود که در آن شما باید دکمه سبز رنگ را فشار دهید.

اگر دوباره این پنجره نمایش داده شد یعنی ارتباط پشتیبان قطع شده است و مجدد قصد اتصال دارد که باید مجدد دکمه سبز را بزنید.

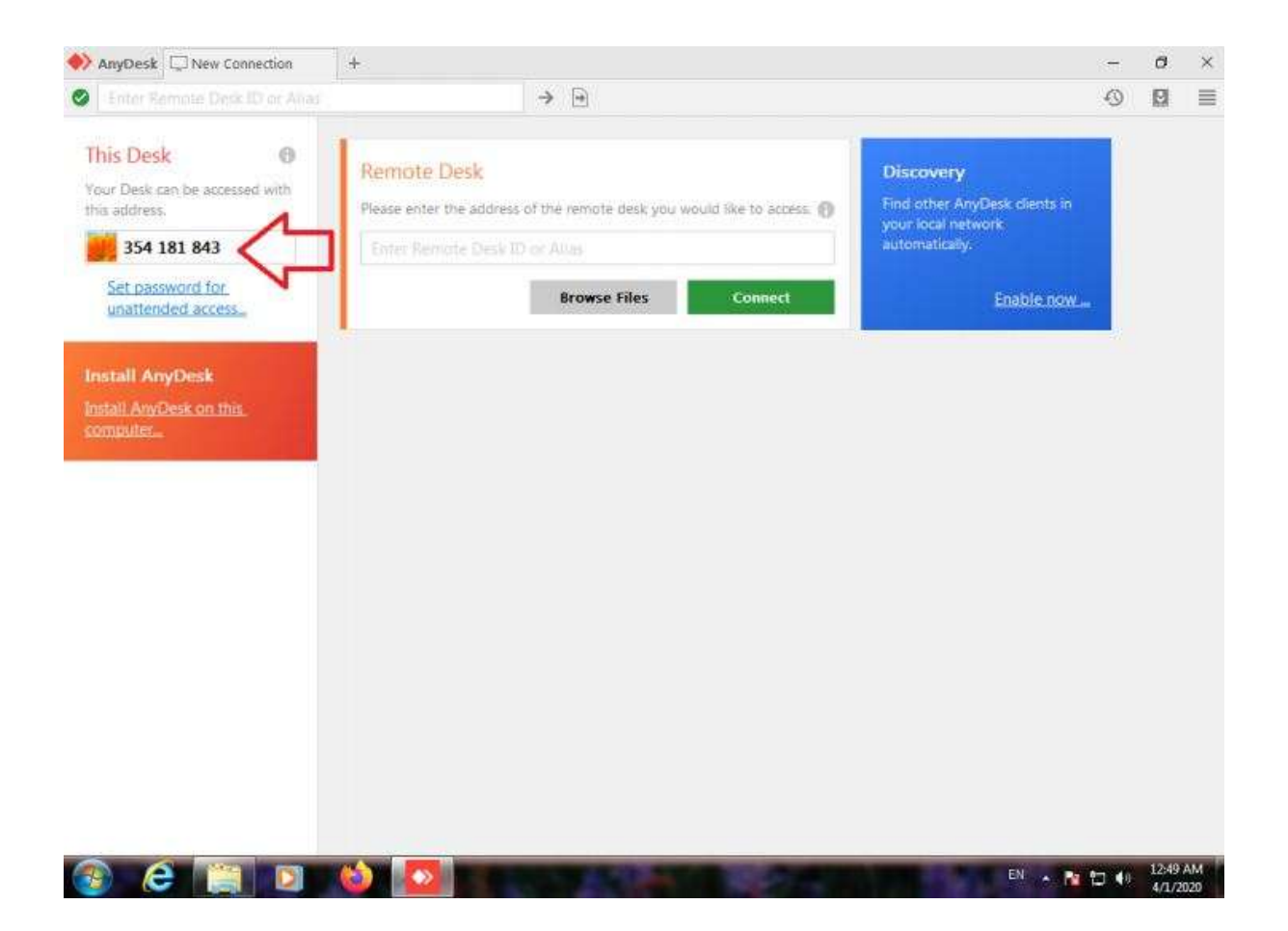